# **DOCUMENTATION / SUPPORT DE FORMATION**

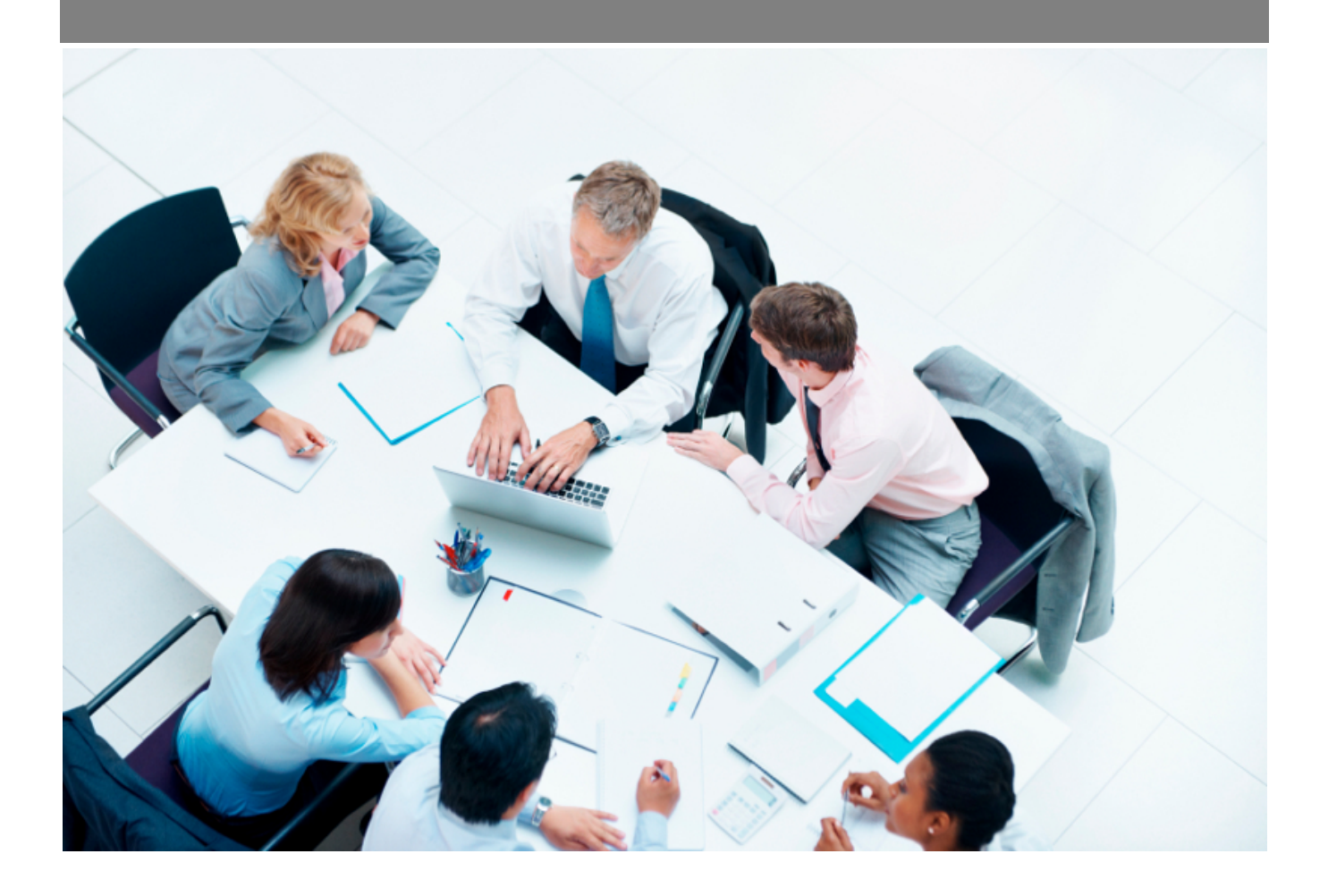

Copyright © Veryswing SAS, Tous droits réservés. VSActivity et VSPortage sont des marques déposées de Veryswing SAS.

## **Table des matières**

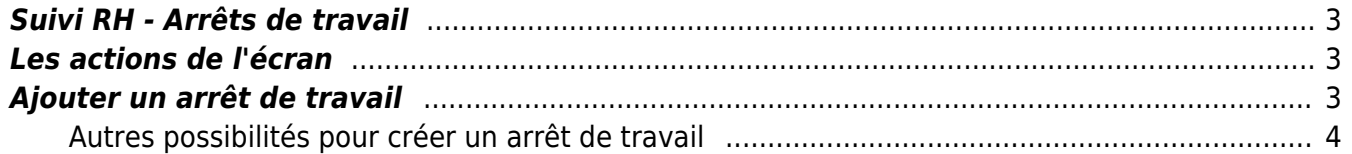

### <span id="page-2-0"></span>**Suivi RH - Arrêts de travail**

#### Les droits à activer :

**Ressources Humaines**

- Suivi RH : arrêts de travail
	- Gestion des arrêts de travail (ajout, suppression)

Cette page vous permet d'avoir une vision globale sur tous les arrêts de travail des collaborateurs.

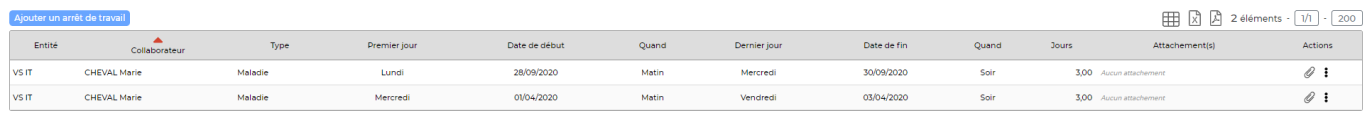

### <span id="page-2-1"></span>**Les actions de l'écran**

**Les actions globales**

Ajouter un arrêt de travail : Permet d'ajouter un arrêt de travail sur un collaborateur.

**Les actions de lignes**

Attacher un document Permet d'attacher le certicat médical.

Plus d'actions Permet de supprimer l'arrêt de travail.

## <span id="page-2-2"></span>**Ajouter un arrêt de travail**

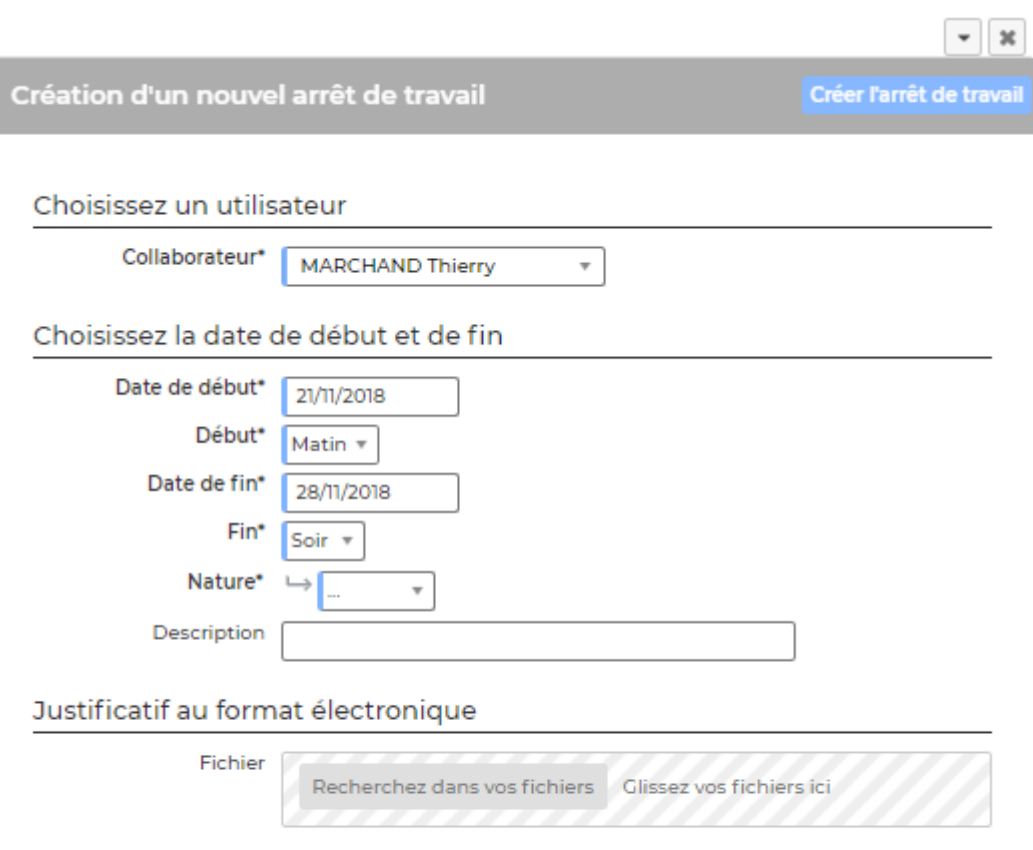

Le formulaire qui s'ouvre vous permet de positionner un arrêt de travail pour un collaborateur avec une date de début et une date de fin.

La liste des natures des arrêts de travail dépend du paramétrage qui aura été fait préalablement dans les catégories d'absences. Il faudra renseigner des catégories d'absences comme étant de type « arrêt de travail » pour que celles-ci puissent remonter dans la liste de ce formulaire.

### <span id="page-3-0"></span>**Autres possibilités pour créer un arrêt de travail**

Dans l'application, l'arrêt de travail peut être aussi créer via d'autres écrans :

- **Depuis l'écran du registre du personnel** > Onglet médical. Le formulaire qui s'ouvre est identique à celui de la page Suivi RH – Arrêts de travail
- **Via la déclaration de certains types d'absences dans le CRA**. Vous avez la possibilité dans les catégories d'absence de marquer un type d'absence comme étant un arrêt de travail. Dans ce cas, lorsque le collaborateur déclarera dans son CRA cette catégorie, un arrêt de travail sera automatiquement créé (pas besoin d'avoir une validation du CRA) et vous pourrez le retrouver dans l'onglet médical du dossier salarié ainsi que dans l'écran Suivi RH – Arrêts de travail